## Nastavení nového přihlášení do evidence - členové

- **1. Napsat do internetového prohlížeče <https://evidence.czech-ski.com/>. Nebo si otevřít stránky SLČR [https://www.czech-ski.com](https://www.czech-ski.com/) a v menu vybrat Evidence / Členové SLČR.**
- **2. Zvolit vpravo nahoře "PŘIHLÁSIT SE"**

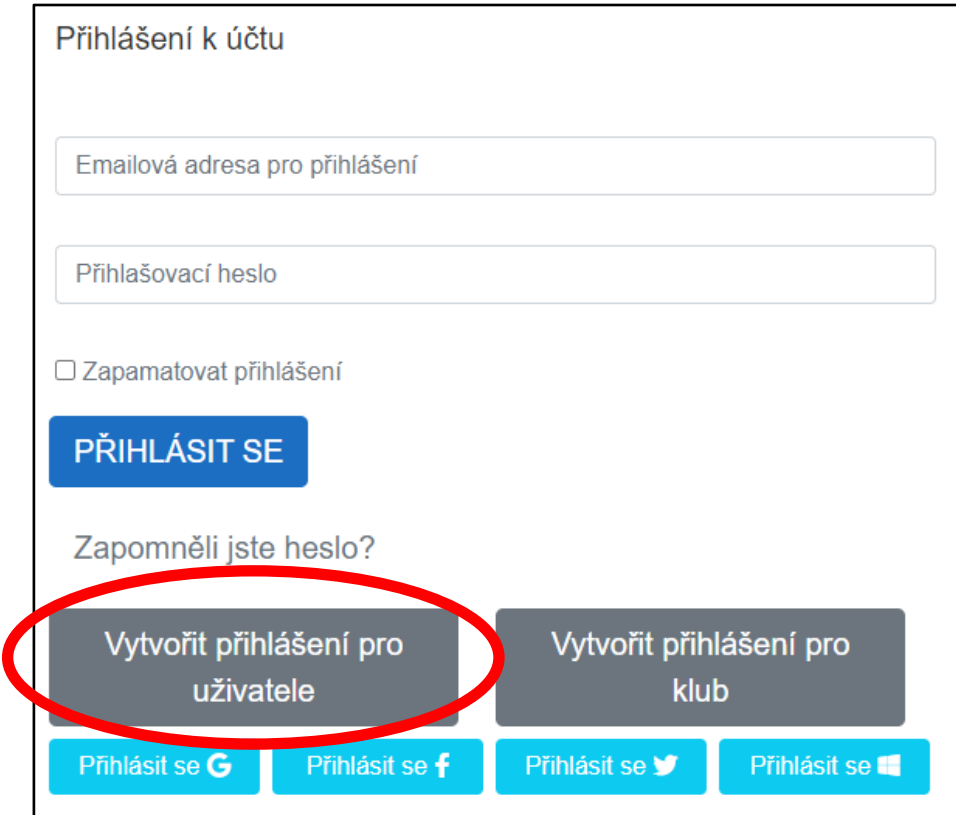

**3. Zvolit "Vytvořit přihlášení pro uživatele", vepsat rodné číslo s lomítkem a stisknout "Pokračovat"**

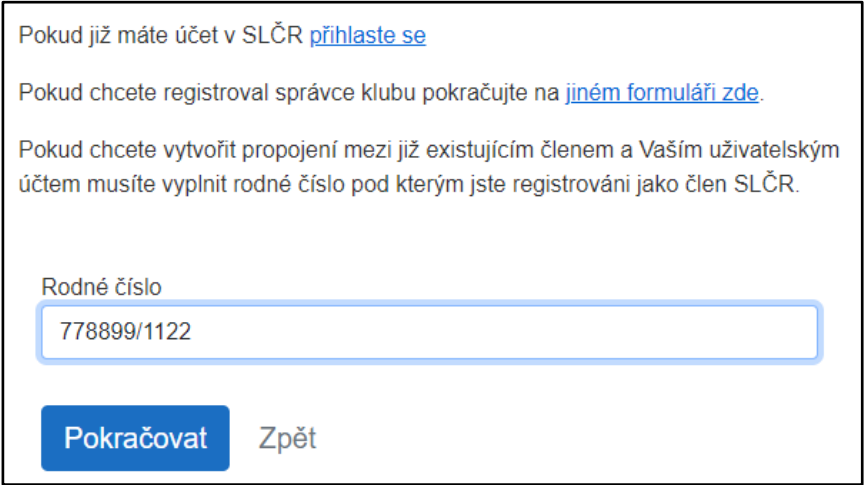

- **4. Na následující stránce:**
	- **a. Zkontrolujte jméno člena**
	- **b. Zkontrolujte e-mail pod kterým se budete přihlašovat (musí být funkční, přijde na něj aktivační zpráva). Pokud se chcete přihlašovat pod jiným e-mailem, můžete ho zde změnit.**
	- **c. Heslo - musí být dlouhé alespoň 8 znaků, musí obsahovat alespoň 1 číslici, alespoň jedno velké a jedno malé písmeno (znak jako je % \* + nebo podobné není povinný, ale je z hlediska bezpečnosti vhodný).**

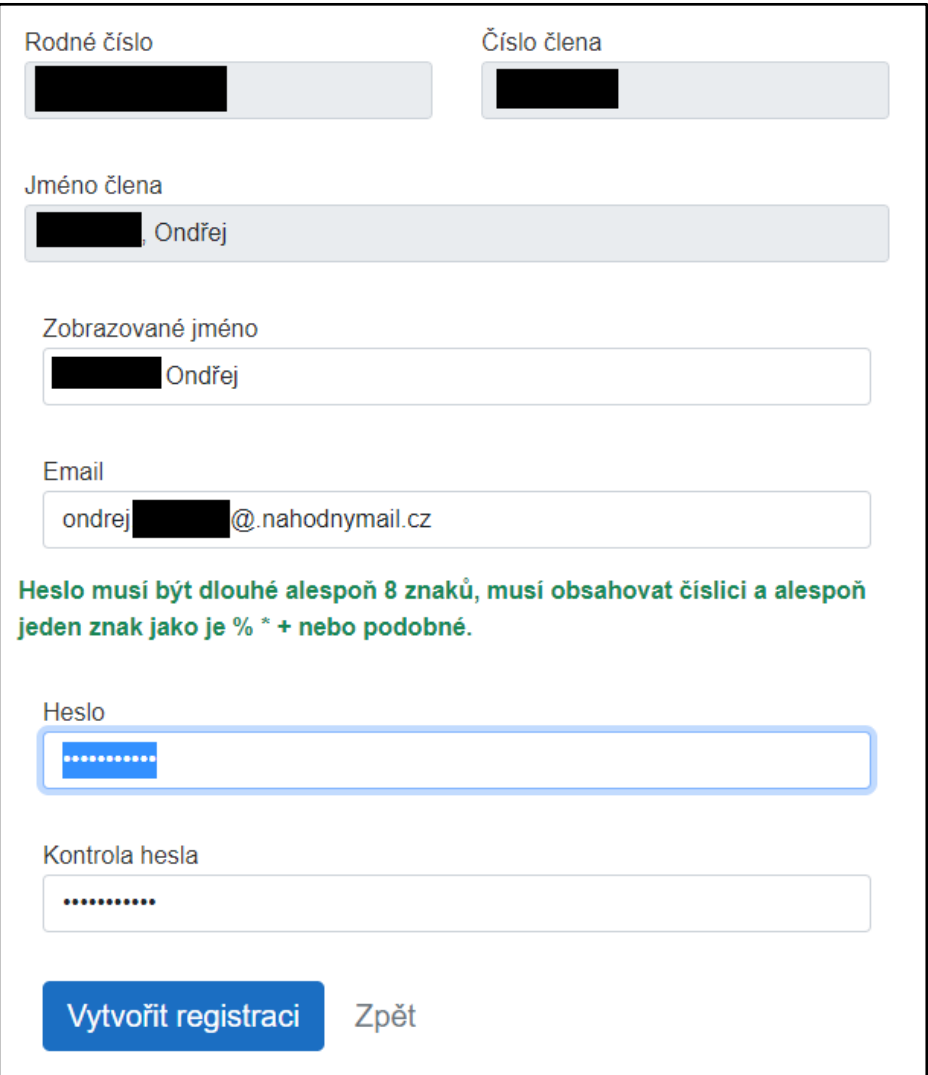

**5. Systém pošle autorizační zprávu na e-mail, který jste zadali. V aktivační zprávě stiskněte tlačítko "Aktivovat účet" (Pokud se tlačítko v mailu neobjeví, zkontrolujte si, že v záhlaví mailu není odkaz na zobrazení obrázků v e-mailu. Pokud se vám neobjeví aktivační e-mail, zkontrolujte si Spam – nevyžádanou poštu).**

## **6. Nyní se můžete se přihlásit.**

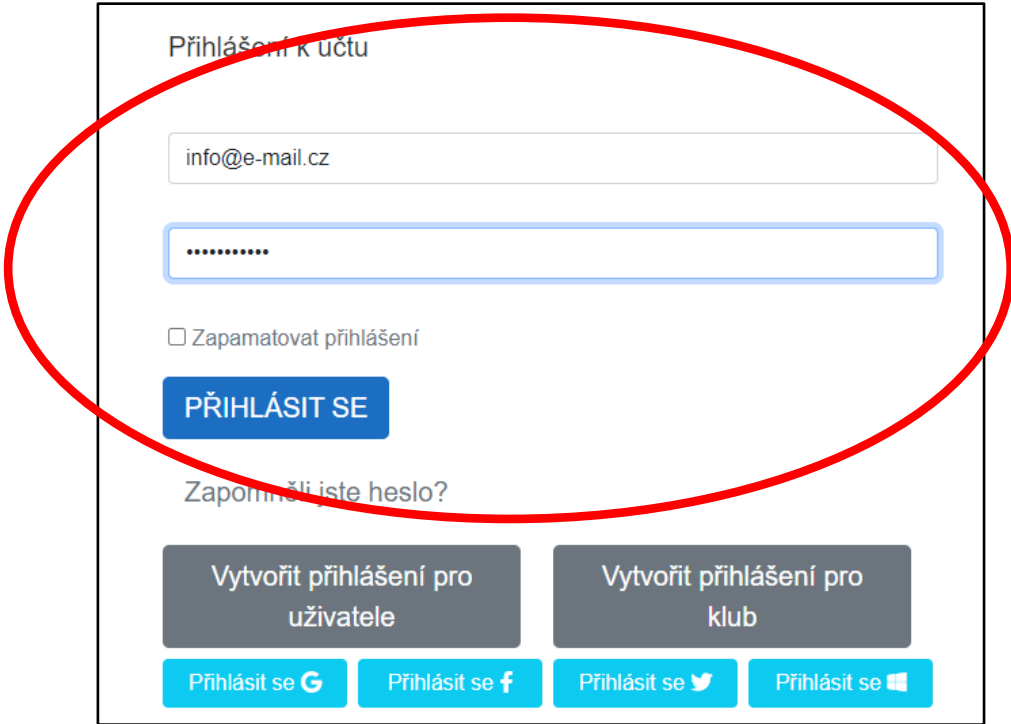

**7. V případě problémů kontaktujte Danielu Štrougalovou ([daniela.strougalova@czech](mailto:daniela.strougalova@czech-ski.com)[ski.com\)](mailto:daniela.strougalova@czech-ski.com).**